# **Inspection Guide: Accessing and completing a FlinSafe Workplace Inspection**

The new Flinsafe online worksite inspection template can be found by accessing the **OKTA My Apps dashboard** or via the **OKTA Mobile App** if using a mobile device or tablet.

[Flinders OKTA My Apps Dashboard](https://flinders.okta.com/app/UserHome)

[Instructions for Downloading the OKTA Mobile App for iPhone, iPad and android devices](https://support.okta.com/help/s/end-user-adoption-toolkit/installing-and-using-okta-mobile?language=en_US)

#### **Step 1**

Select the **FlinSafe / Field Trips** tile from the **OKTA dashboard**.

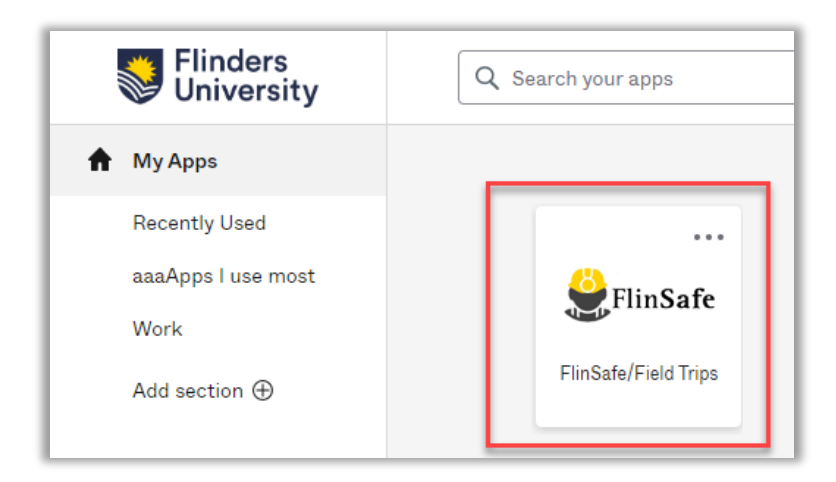

### **Step 2**

Click on the **Inspections** button.

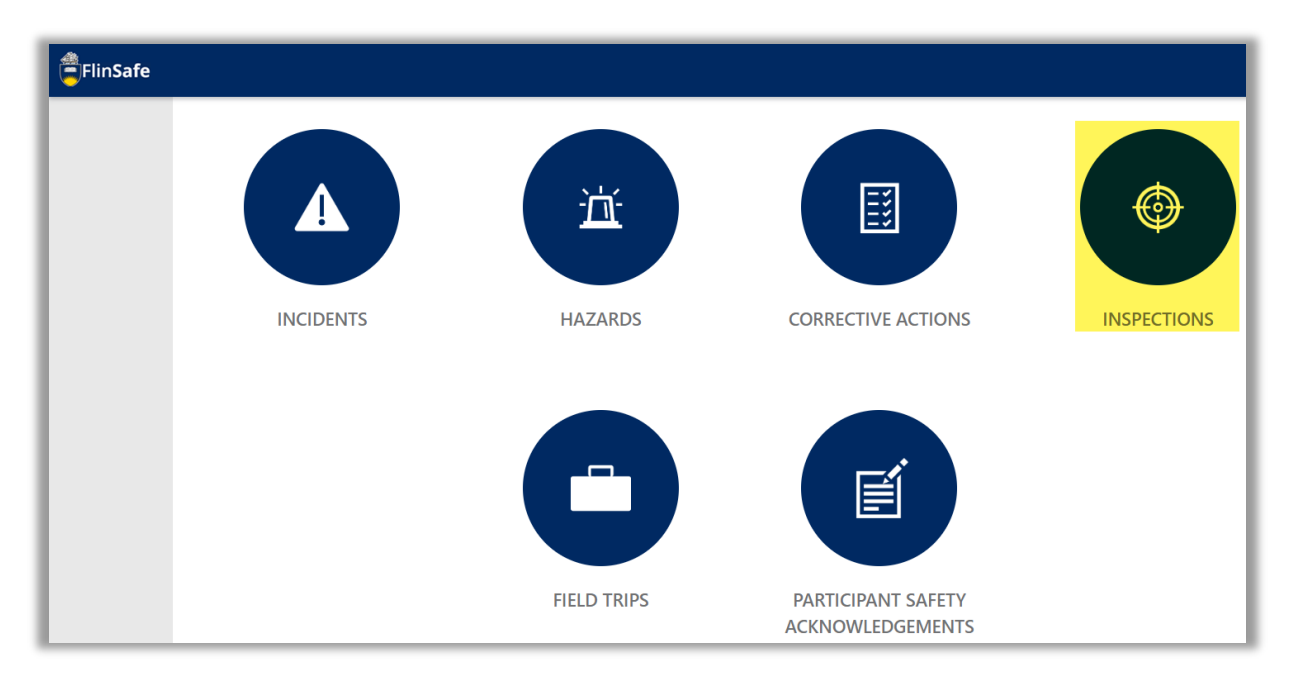

Click on the **New Inspection** button.

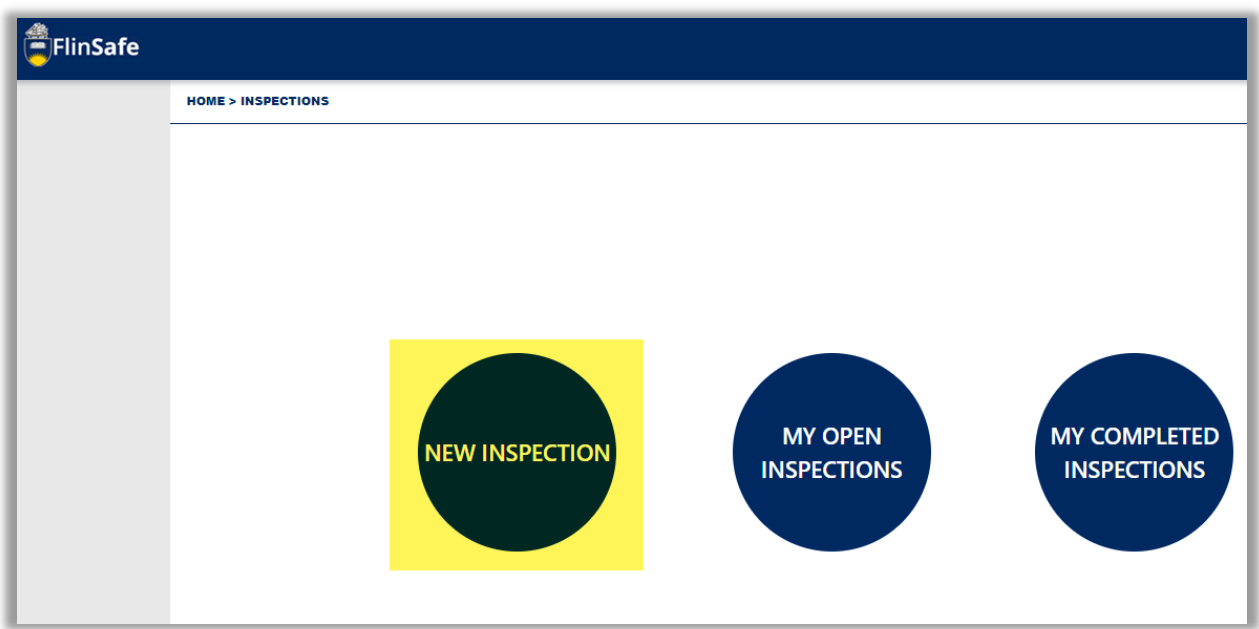

#### **Step 4**

Enter the details of the inspection using the drop-down boxes in each field, selecting **Worksite** as your inspection type and **Office / Common Areas**, **Laboratory** or **Workshop** as the checklist type. Click on the arrow at the bottom right of the page to save your inspection template.

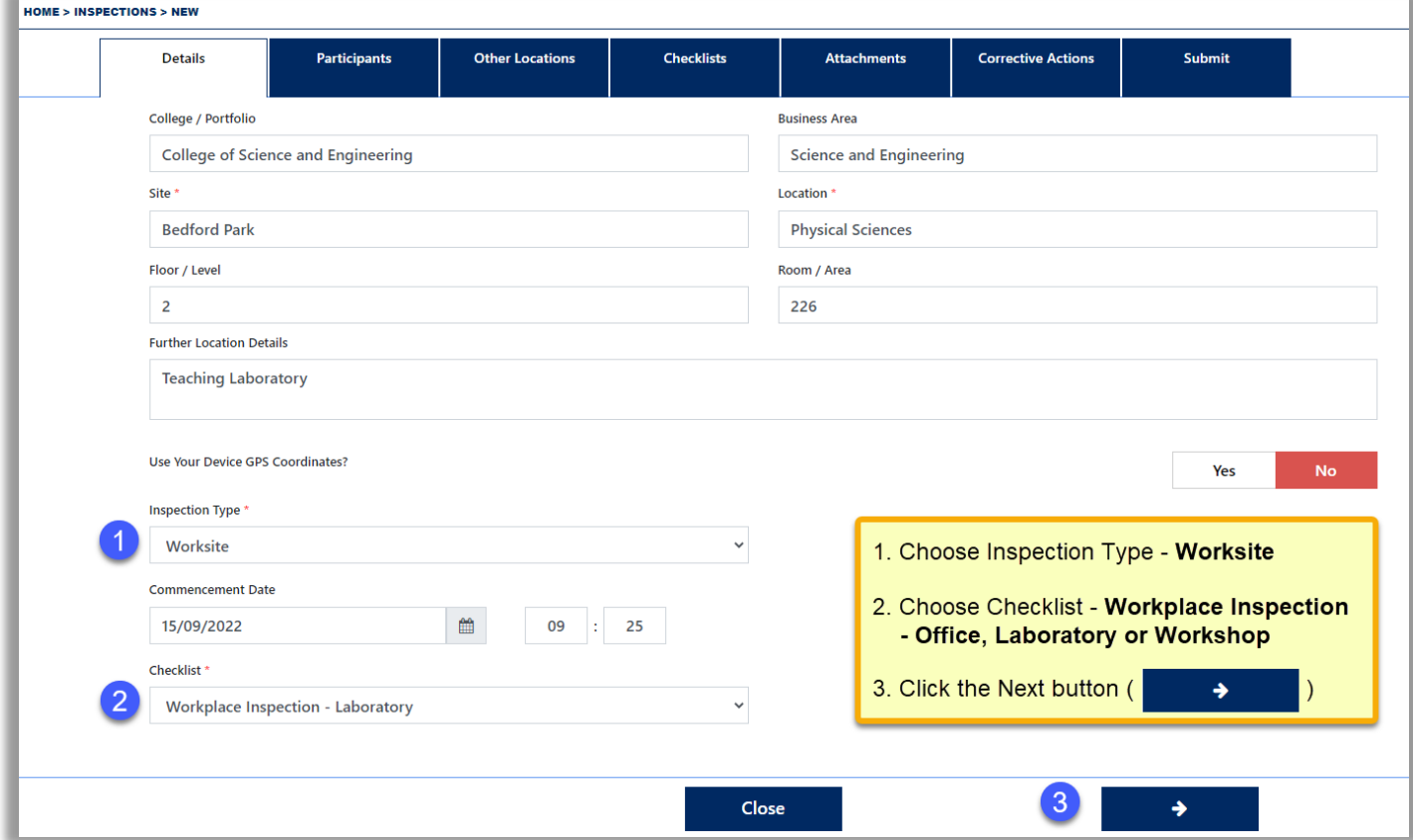

**IMPORTANT NOTE** - from this point if you need to leave before completing the inspection, you will need to go to the **Submit tab**, leave the answer to the question as **No** and click the red **Submit** button. This will save the inspection progress which can be completed at a later time. Refer to **Step 10** for a screenshot of this action.

### **Step 5**

On the **Participants** tab, add all people involved in the inspection, including yourself, if required. When you start typing the name (2), the field will auto-populate provided the participant can be found in in the database. When complete, click on the arrow at the bottom righthand corner.

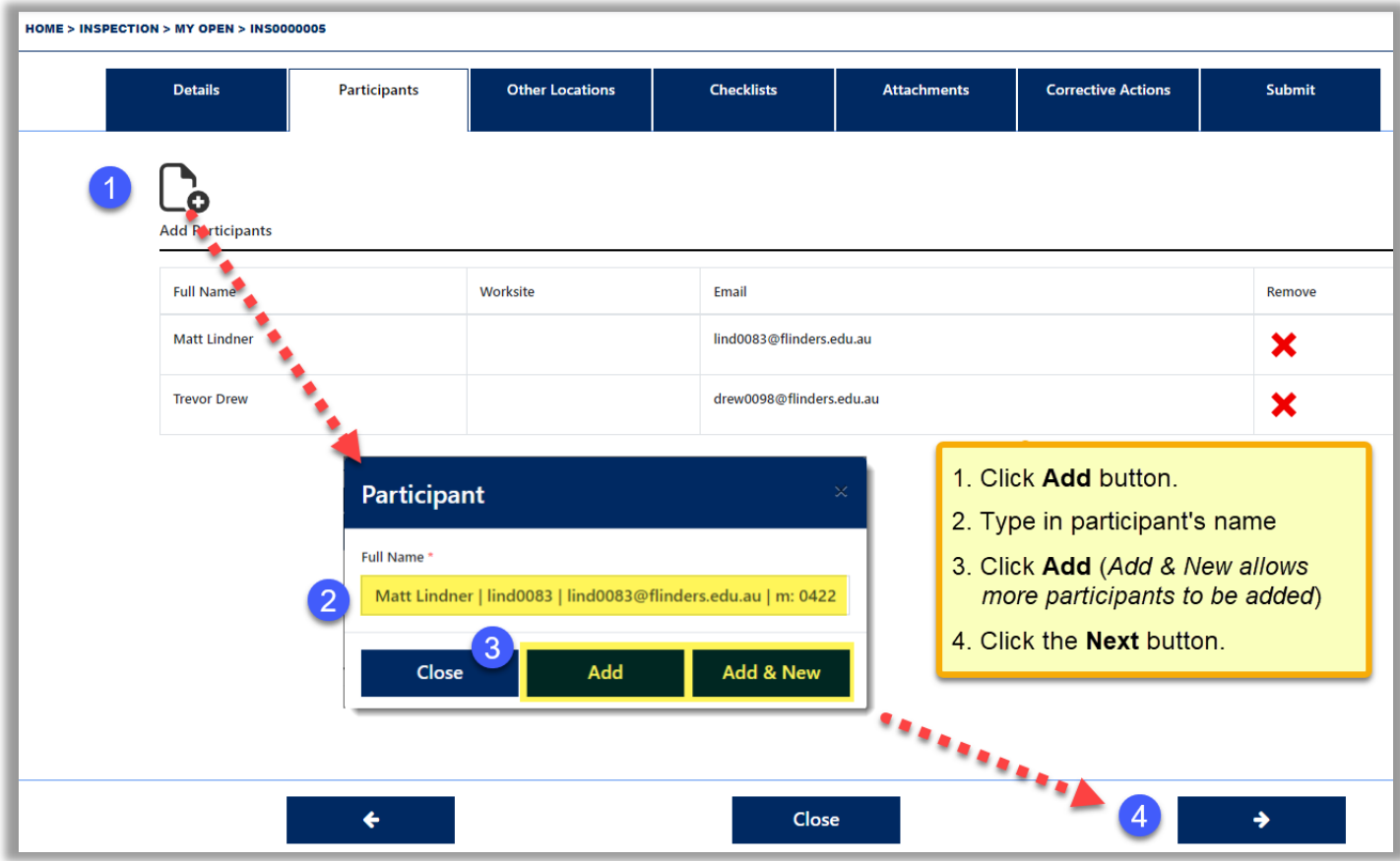

### **Step 6**

If you wish to include other rooms in your inspection, they can be added here by clicking on the **Locations** icon. Otherwise, click on the arrow at the bottom righthand corner (process shown on the following page).

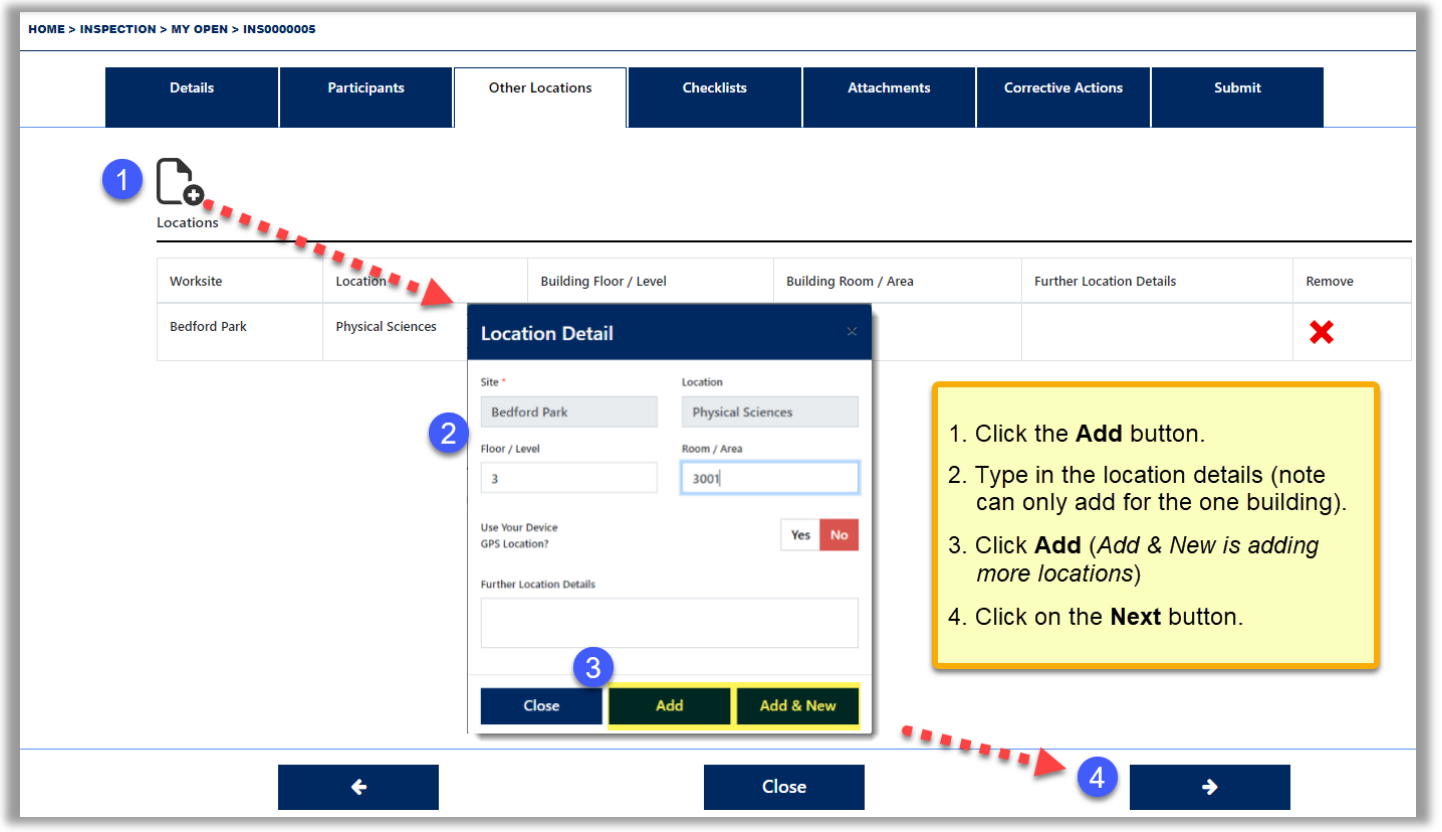

You are now on the **Checklist tab** where the questions must be completed for each section. You may add comments at each question (i.e. any issues observed). If the question prompts a corrective action, you can move to the **Corrective Actions tab** at any time to add a Corrective Action.

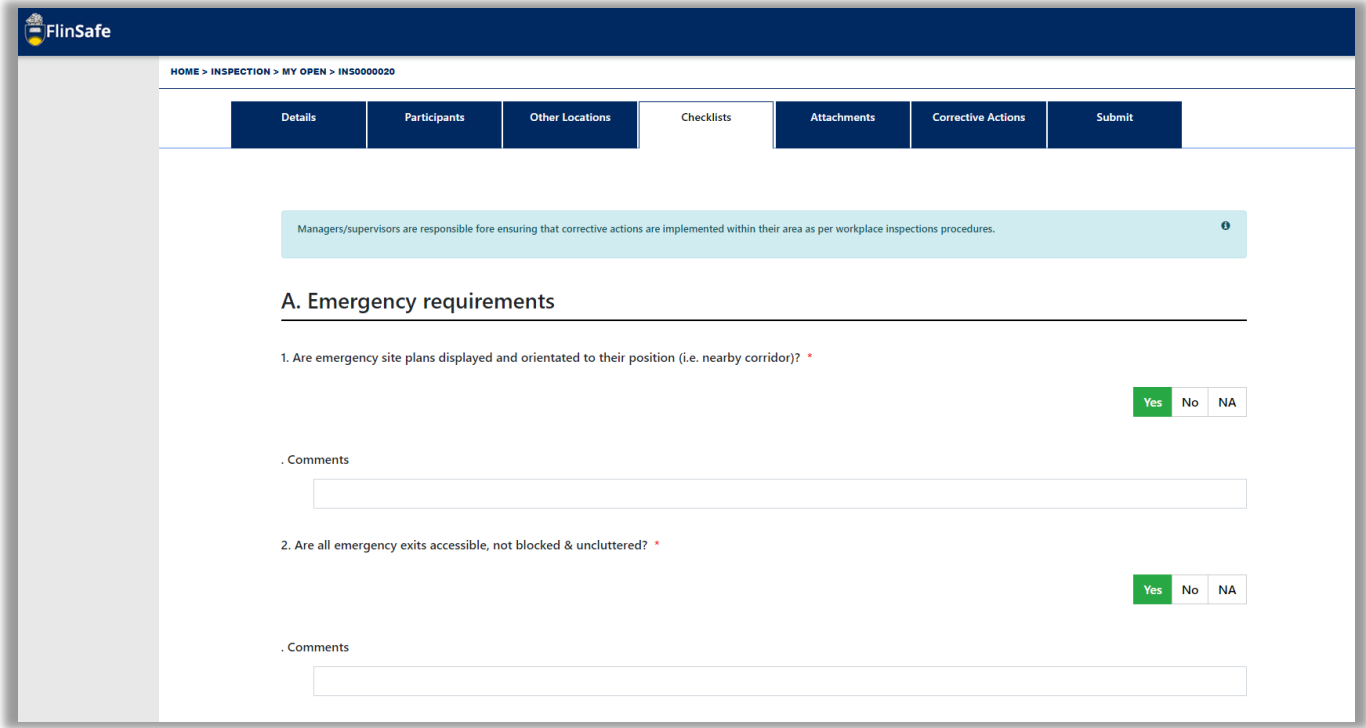

You can add attachments from your shared files to support your inspection, including photographs, by clicking on the **Add Attachments** button. Click on the arrow at the bottom righthand corner when completed.

**Hint** – If you are using a mobile device (shown below), you can move to the Attachments tab at any time to take a photo and add them directly into the inspection.

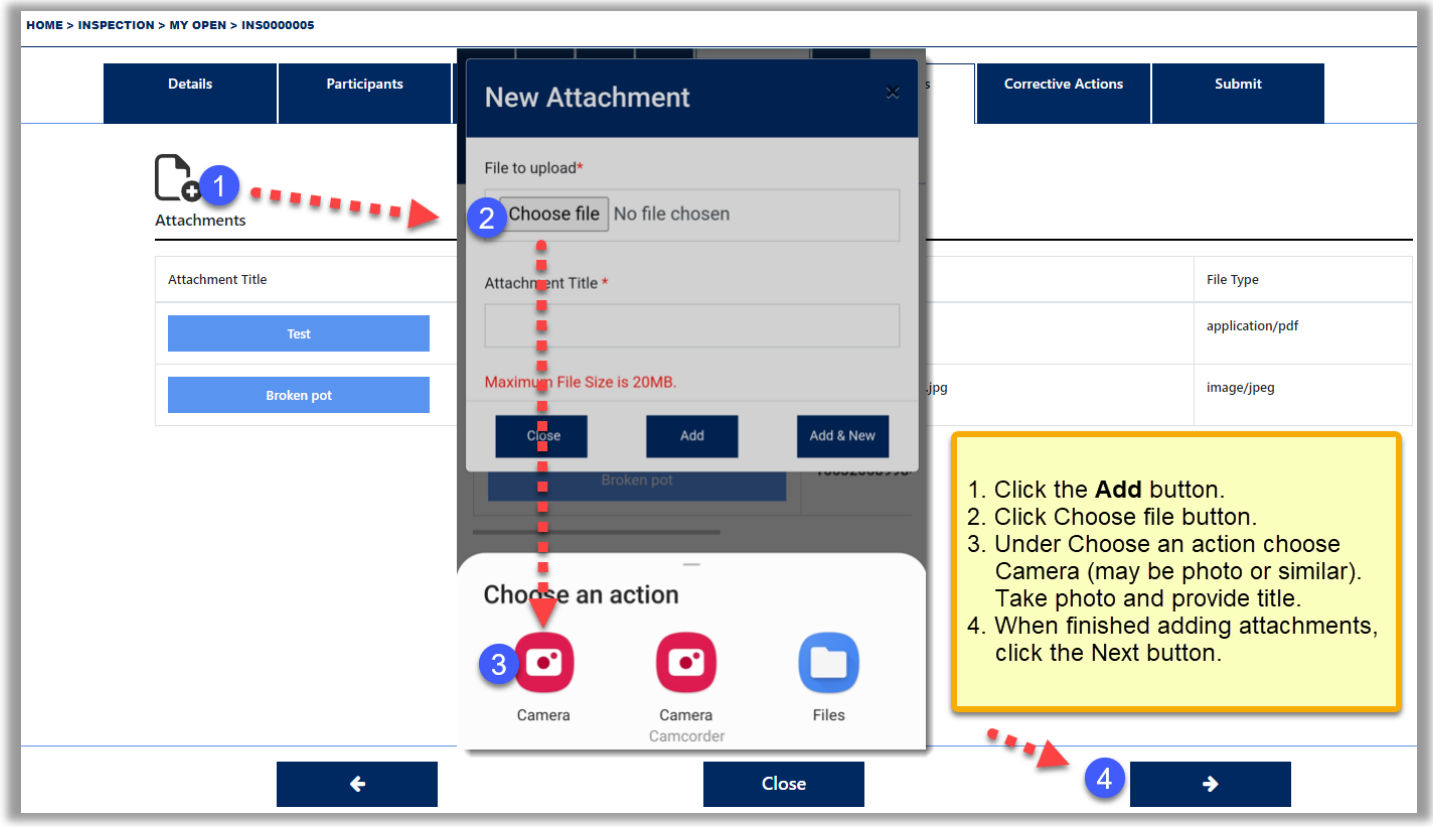

### **Step 9**

When on the **Corrective Actions** tab you may raise corrective actions by clicking on the **Add Corrective Actions** icon which will bring up a template as per below. The person that you assign the corrective action will be notified by email to complete it accordingly. If there are no corrective actions, click on the arrow at the bottom righthand corner.

You should raise a corrective action for each issue found that could not be resolved at the time of the inspection.

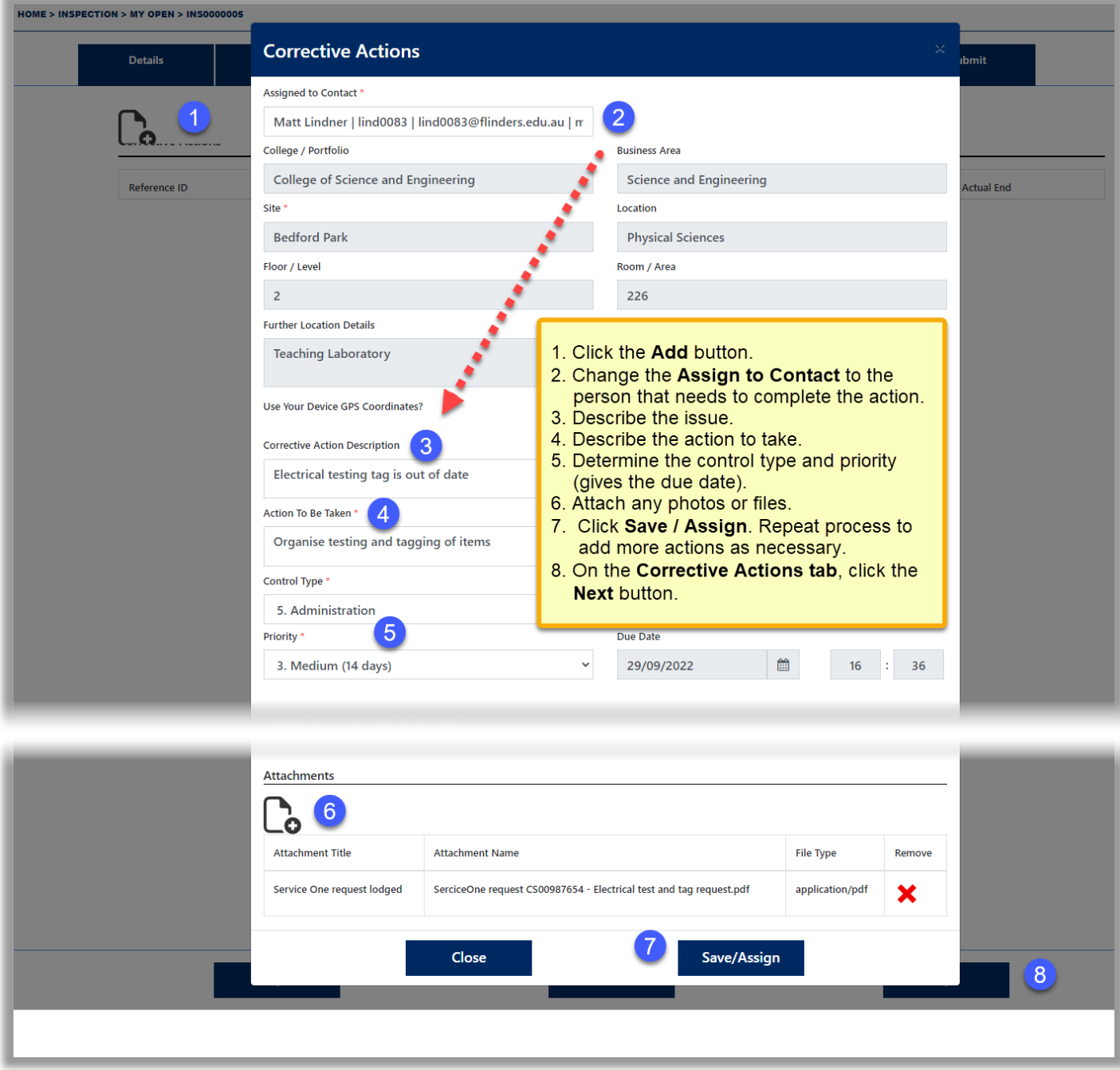

When on the **Submit** tab, click **Yes** if you are satisfied that the checklist is complete and the corrective actions have been entered. Click on the red **Submit** button and your inspection report will be saved in the Flinsafe Inspections portal.

### **What if I have to save an unfinished inspection?**

Go to the **Submit** tab and leave the response as **No.** Click on the red **Submit** button which will save the inspection details (see process on next page). You can then go back into the record later and finish the inspection.

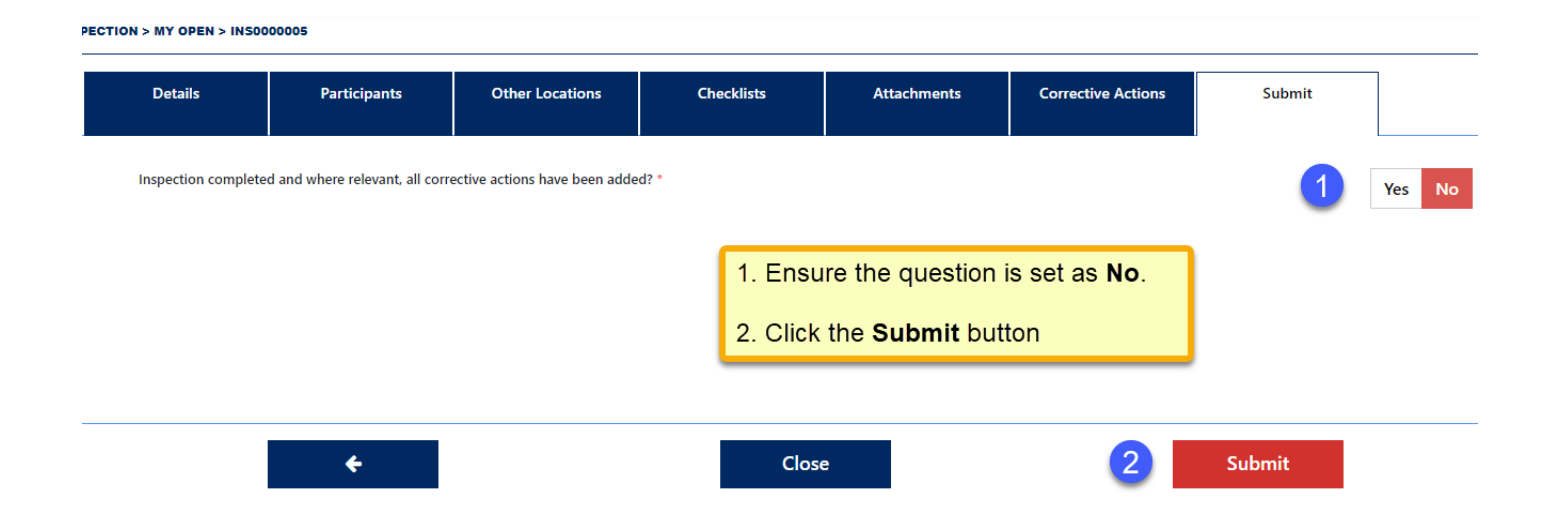

### **What Now (completed inspections)?**

You may view your inspection by clicking on the **My Completed Inspections** tile (shown in **Step 3** of these instructions).

If you wish to check on the status of corrective actions in your inspection, go to the Main menu and click on the **Corrective Actions** button.

### **What if I need others to see my inspection?**

Open the inspection record and on the **Details tab** click on the **Print** button in the bottom left corner to **print or save** a PDF version of the record.

### **Need assistance?**

If you need assistance with completing the inspection template or advice on assigning or completing corrective actions, please contact your **College [/ Portfolio](https://staff.flinders.edu.au/workplace-support/whs/contact-whs) WHS staff**.

If you need assistance with the functionality of **OKTA Mobile App** please contact IDS on **ext. 12345**